## Separating Scanned Documents Using WebNow Department of Communications and Ag Education

Last Updated: 03/15/2017

From desktop computer log into WebNow. https://inowweb.campus.ksu.edu:8443/webnow/

You should see the screen below.

If you do not see the screen below please go to the troubleshooting section on page 6.

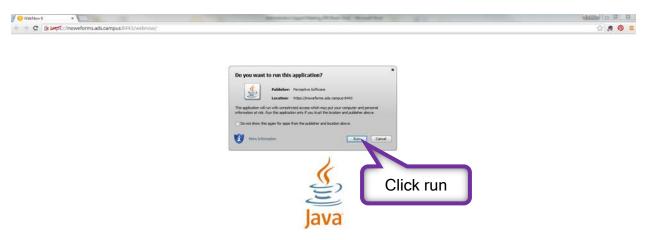

Log in using your eID and password.

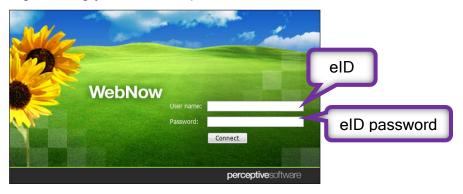

You should see the screen below.

Expand the AGCOMAccounting tab or whichever tab applies, located under Documents.

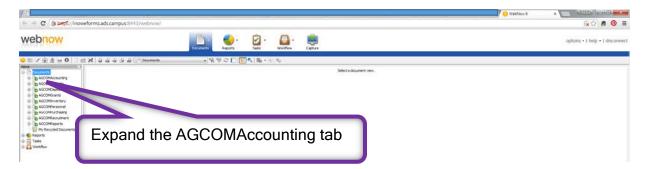

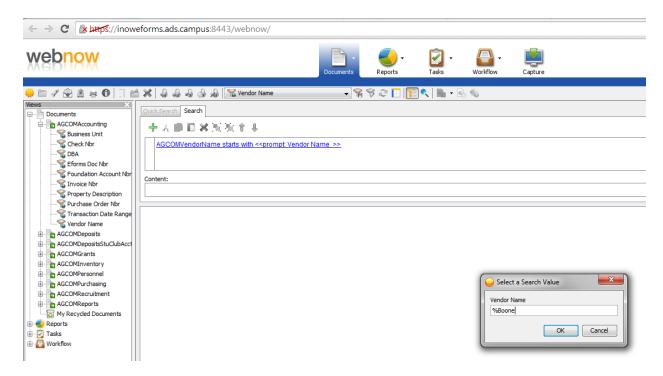

The list above is based on your level of security access; you might not see all the options listed here.

Several search options are available. Click on your preferred search option, you will be prompted to input information to find the document you are needing/wanting page(s) separated.

KSU DIVISION OF FINANCIAL SERVICES is the AGCOMVendorName for Business Procurement Card Vouchers (payment documents). The BPC holder's name is listed under AGCOMVendorAddName (DBA search option).

Some what you see in the search fields may not make sense, please feel free to ask questions, we will be happy to explain.

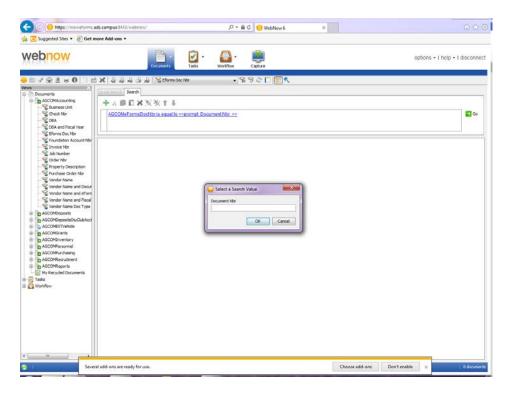

I entered my eForm's document number and hit okay to search.

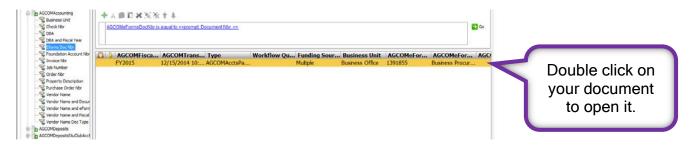

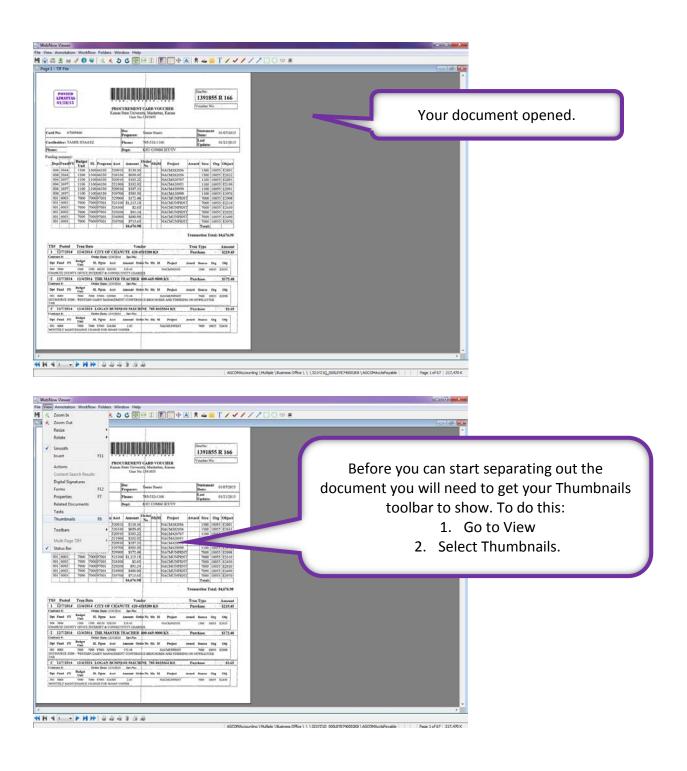

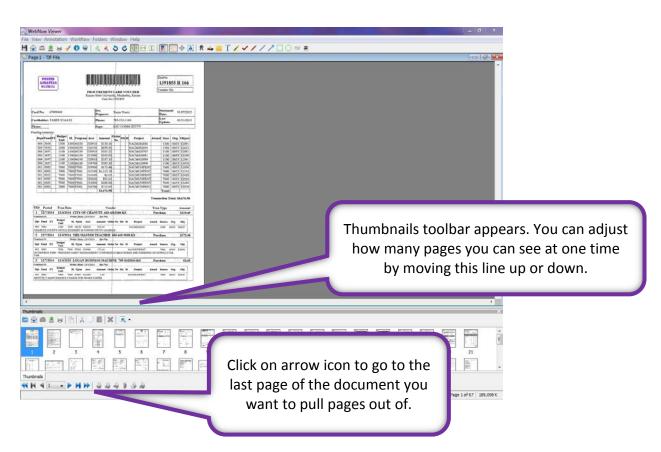

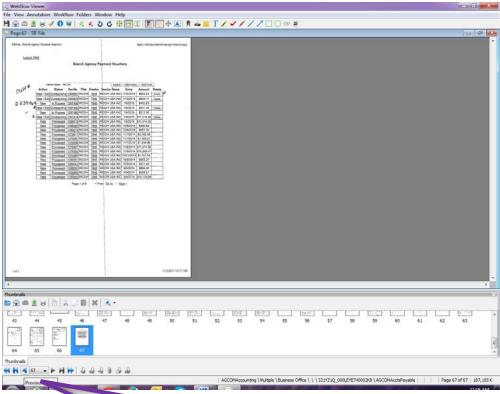

Use this arrow key to go back to previous pages if it is needed.

In the above image, you will notice that the document is zoomed out on and it is hard to read what information the document contains. Here are the steps to correct this problem:

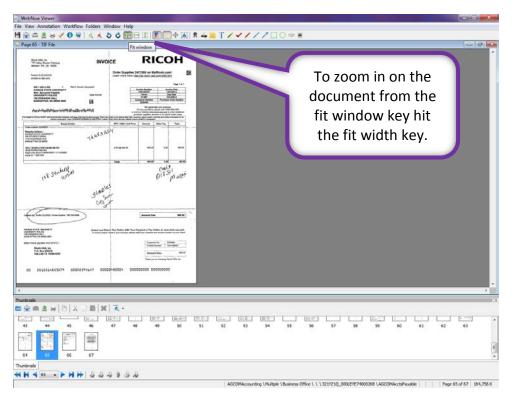

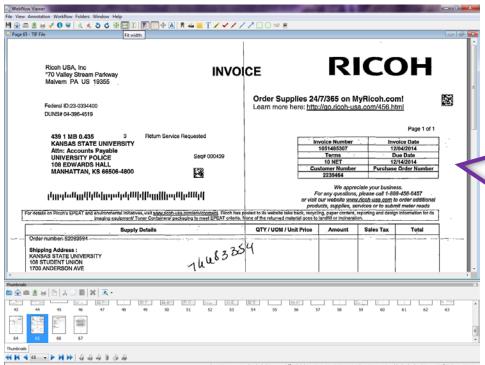

Here the document is zoomed out on and it is easy read. Now you are ready to separate out these pages to create a new document.

If you only have one page to separate out of the original document, make sure you are viewing it and that it is highlighted in the Thumbnails area before hitting the new document tab. As pictured below:

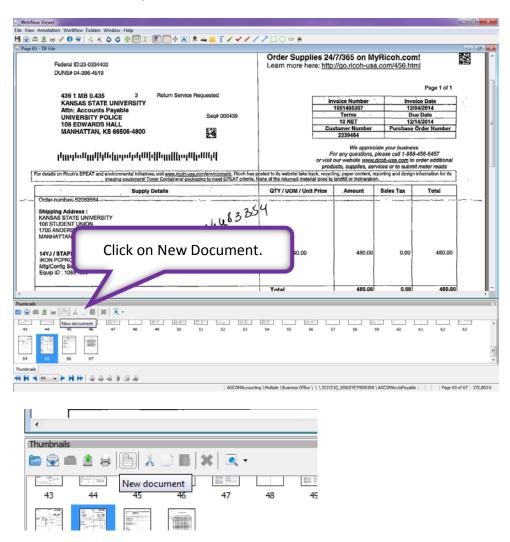

If you have multiple pages in the original document you need to separate you will have to hit the Ctrl key and click on each document to highlight them before hitting the new document icon. As pictured below:

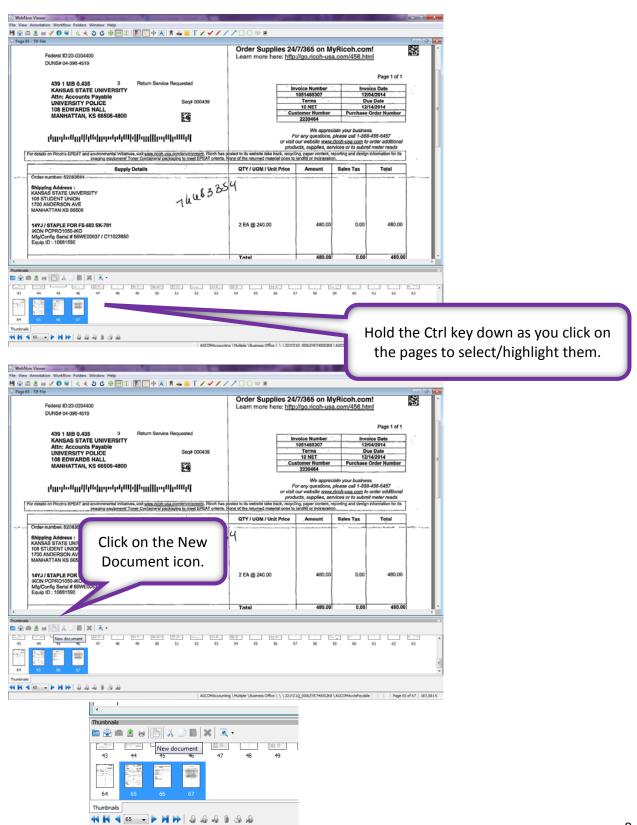

This window will pop up. Here are the important features you need to know about this window that will be helpful as you separate pages to create your new document.

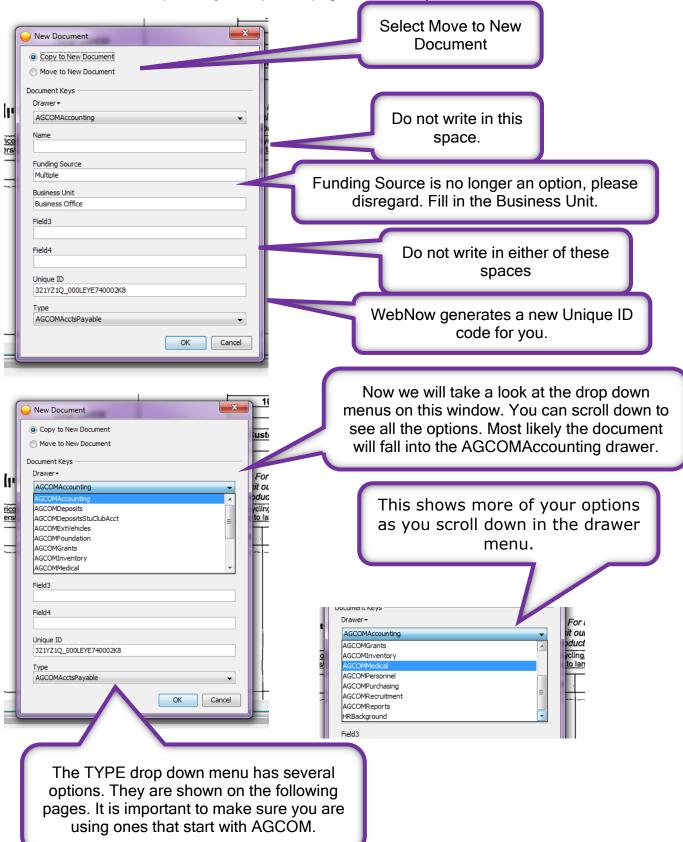

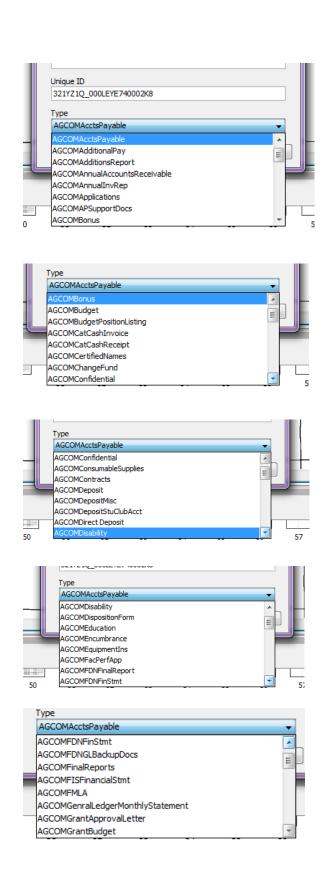

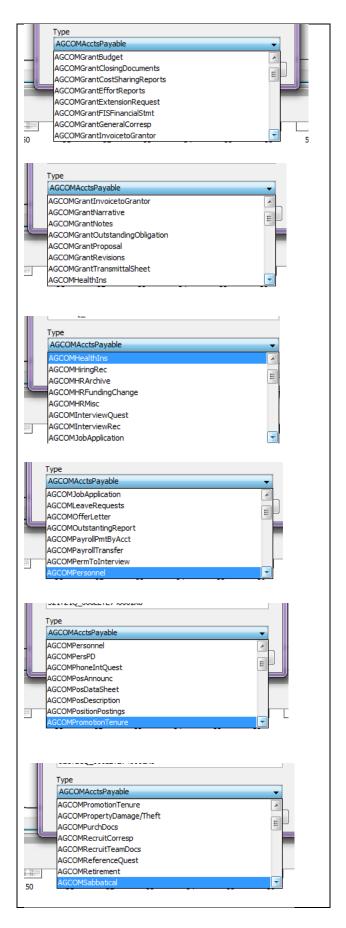

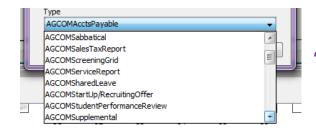

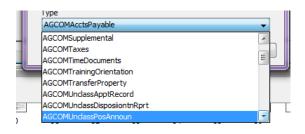

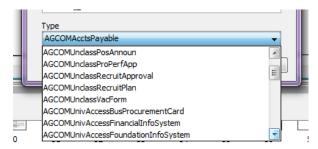

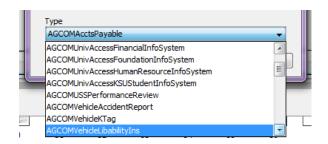

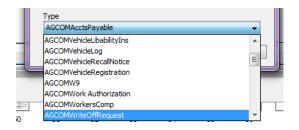

As you can see there are a lot of options when it comes to selecting the TYPE of document it is. However, more than likely it will be an AGCOMAPSupportingDocs document. If you have questions please call Debbie Webb at 2-1319.

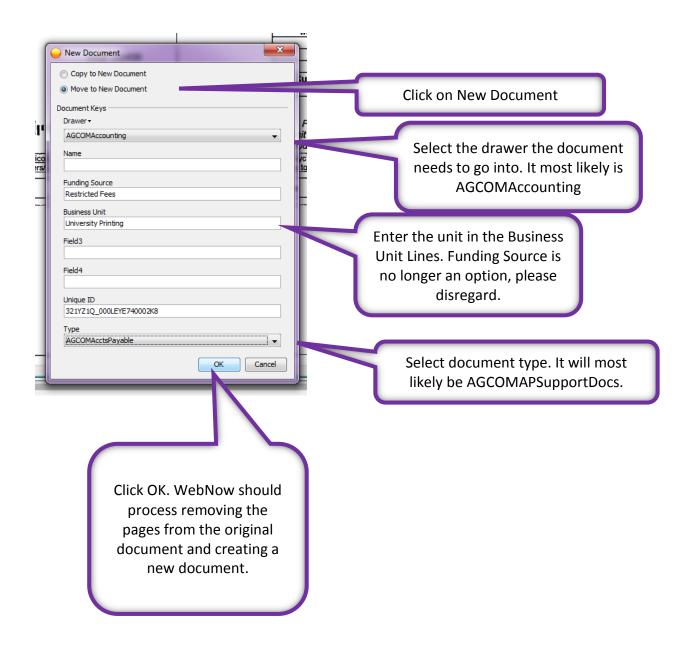

If you have questions or need more help, please call Debbie Webb at 2-1319.

All mistakes are correctable. If you notice an error, please contact:

Debbie Webb, debwebb@ksu.edu, 2-1319

Gina Nixon, gnixon@ksu.edu, 2-1141

Lori Buss, buss@ksu.edu. 2-1139